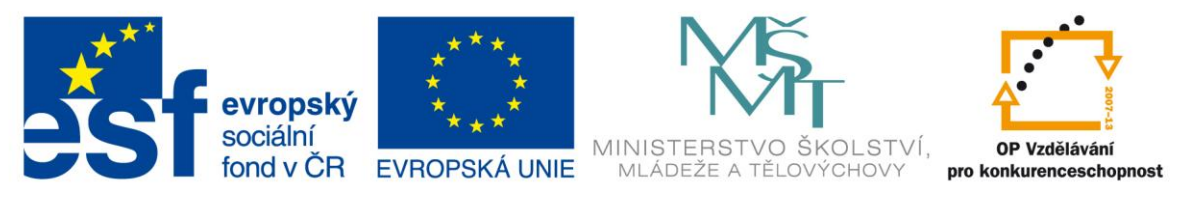

## INVESTICE DO ROZVOJE VZDĚLÁVÁNÍ

## Identifikátor materiálu: EU – 4- 14 Informatika, 7.-8. ročník

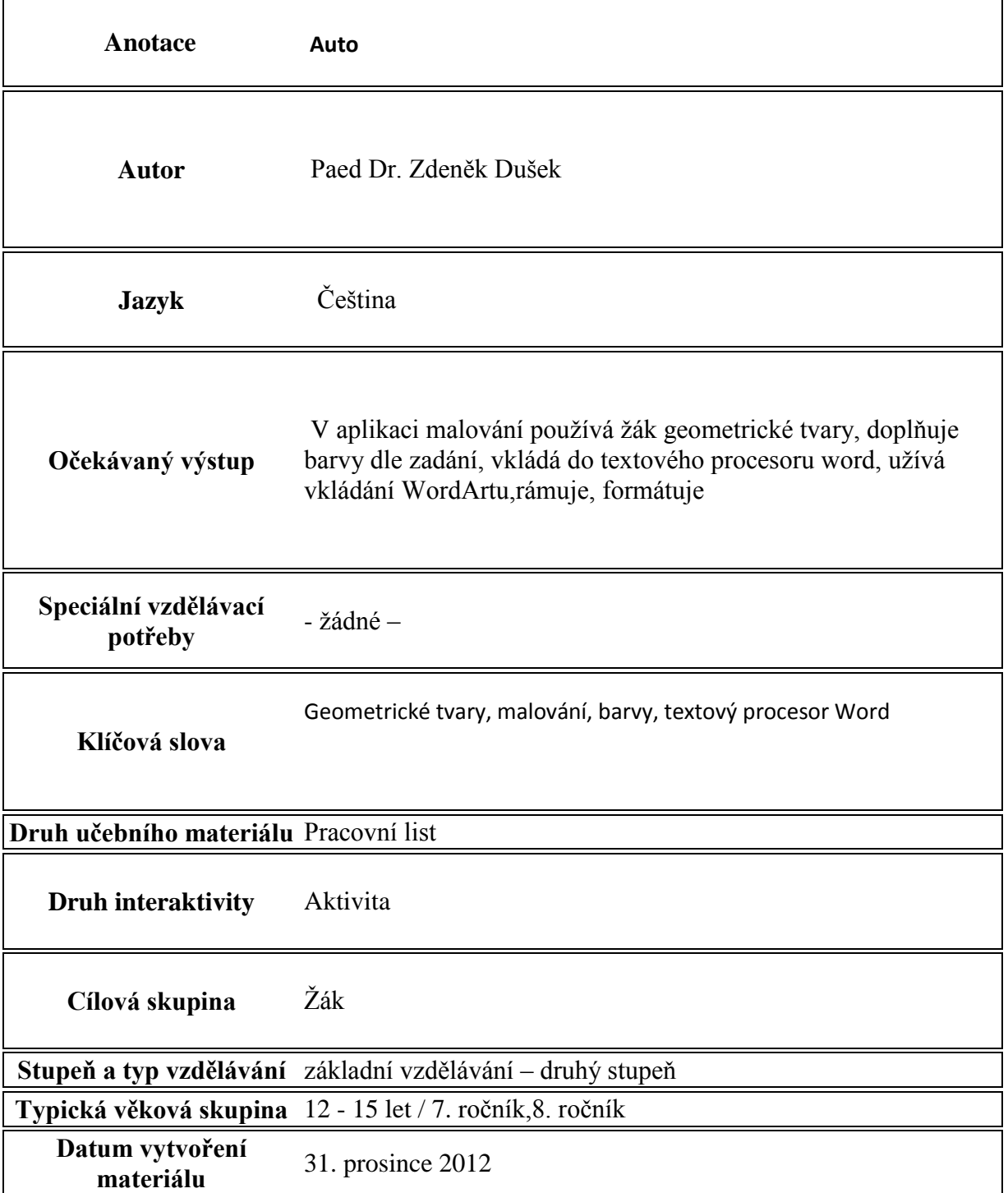

## **Auto**

Postup:

- 1. Podle vzoru sestavte v aplikaci malování z geometrických tvarů auto malujte čarami silou 5 px
- 2. Kliky a světla u auta nakreslete pravoúhlým trojúhelníkem otočte o  $180^\circ$
- 3. Vybarvěte dle pokynů, k vybarvení použijte nástroj plechovka:
	- 1. Hnědá
	- 2. Černá
	- 3. Světle modrá
	- 4. Červená
	- 5. Oranžová
	- 6. Bílá
- 4. Uložte pod názvem **AUTO**
- 5. V textovém editoru word → vložení → vložte nadpis ve formátu Wordart → **AUTO**
- 6. Pod nadpis **AUTO** vložte vybraný obrázek vytvořený v aplikaci malování
- 7. Celý obrázek orámujte podle svých představ vyberte typ rámečku i barvu → rozložení stránky → ohraničení stránky → ohraničení → okolo

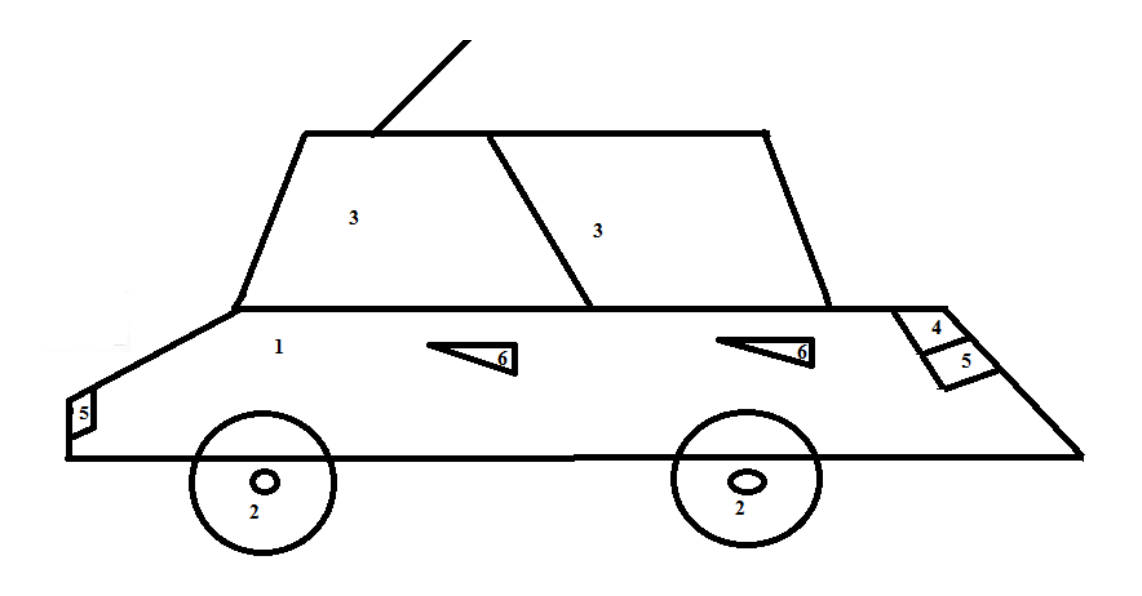

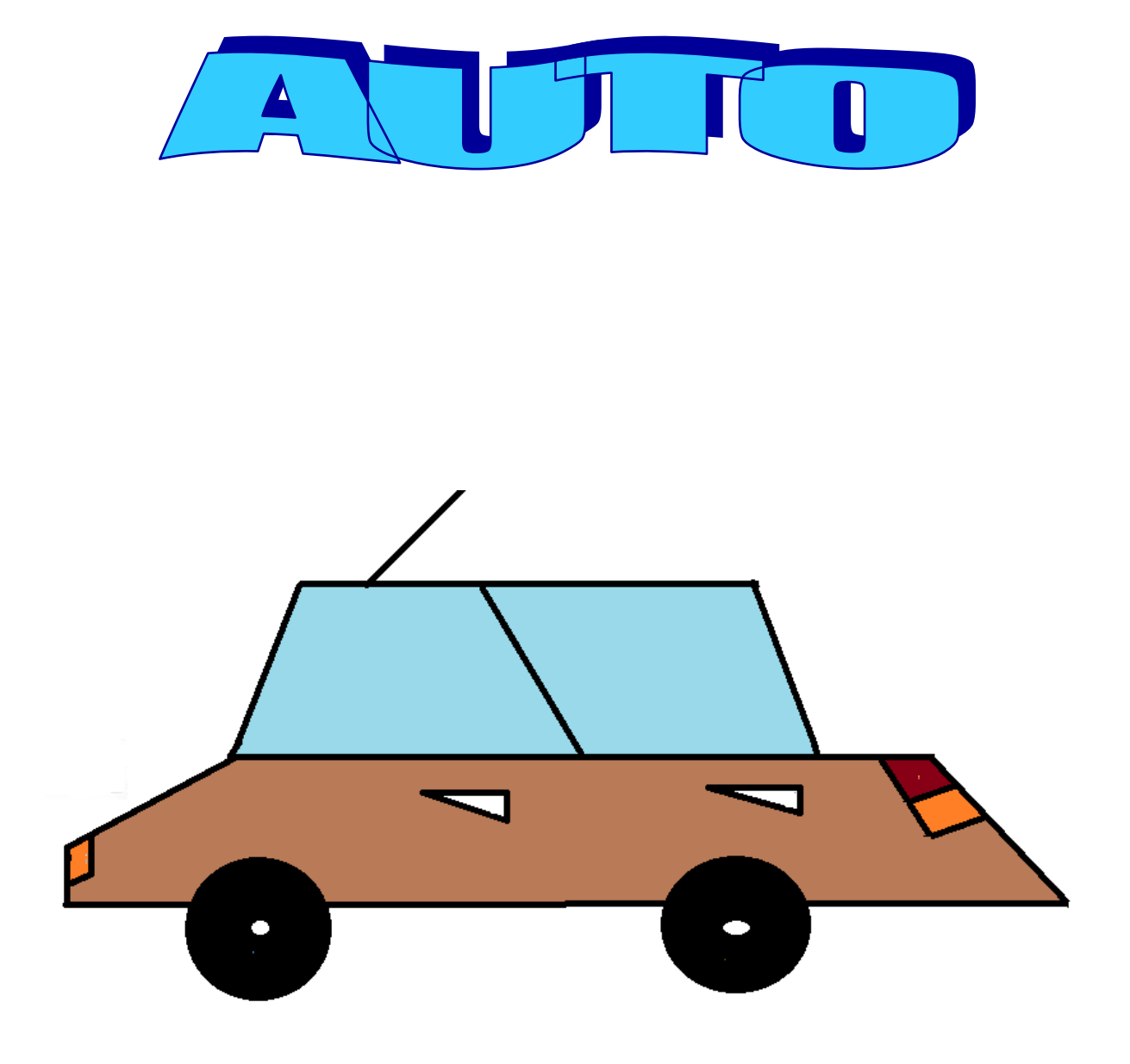